**Pago de Préstamo Efectivo, Pago de Préstamo Efectivo, Consolidacion de Deuda y Consolidación de Deuda y Reprogramacion de Préstamo Reprogramación de Préstamo Super Efectivo\* en el BCP Súper Efectivo\* en el BCP**

(\*)Solo reprogramaciones realizadas a partir del 17 de agosto 2020.

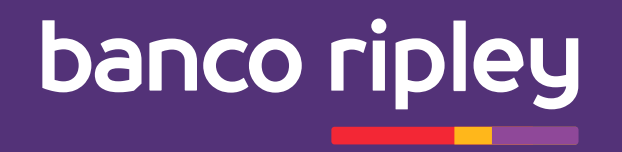

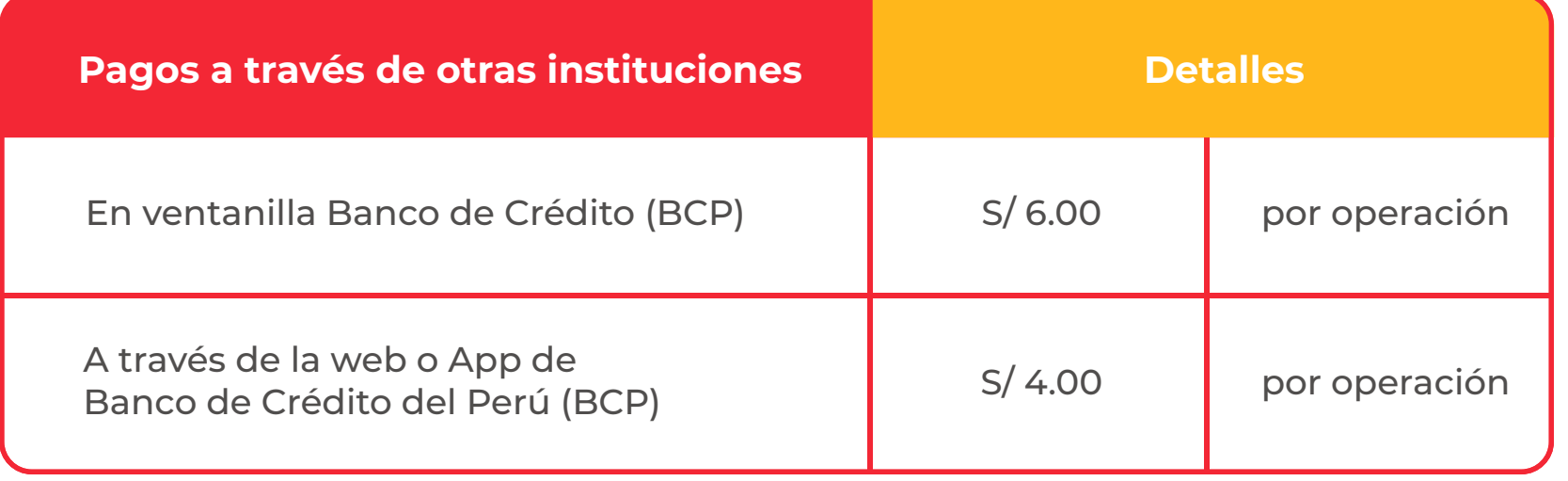

**1**

#### **Ingresa a tu cuenta** en la banca de internet BCP: www.viabcp.com.

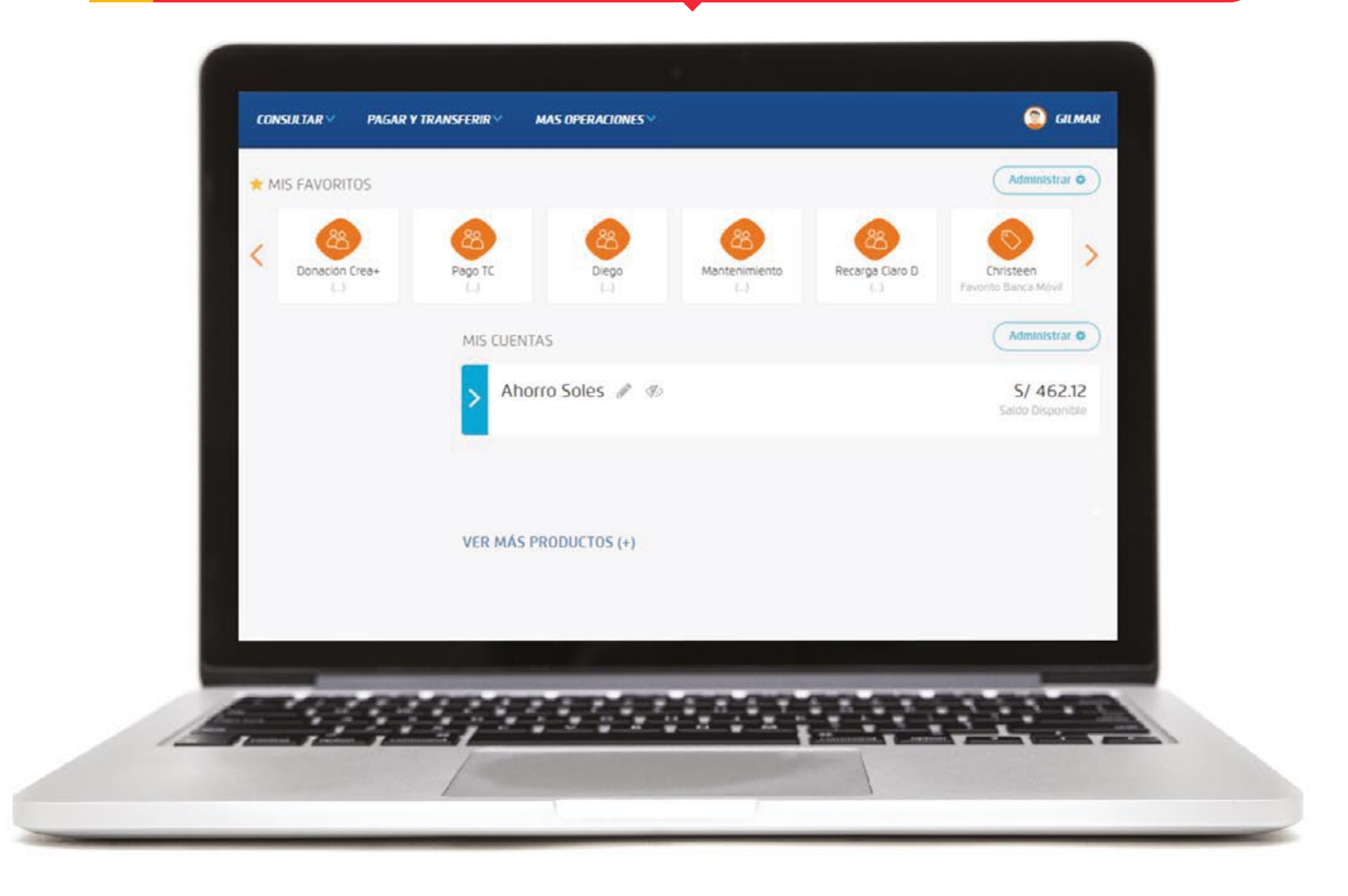

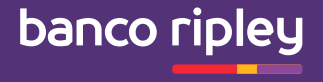

#### **2** En la parte izquierda encontrarás la opción **"pagar y transferir" ,**

**selecciona la opción transferencias.**

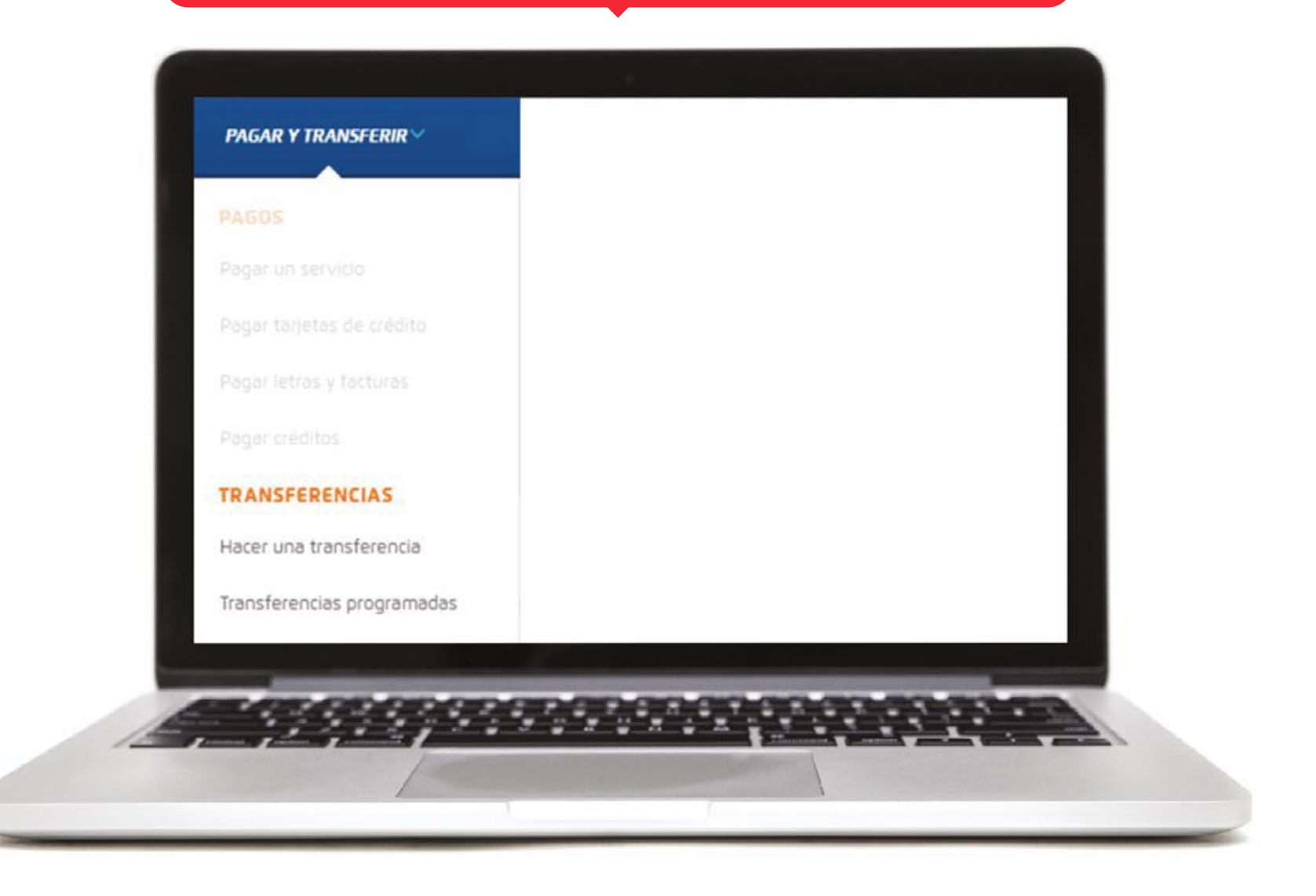

**3**

# Selecciona y/o **busca Banco Ripley.**

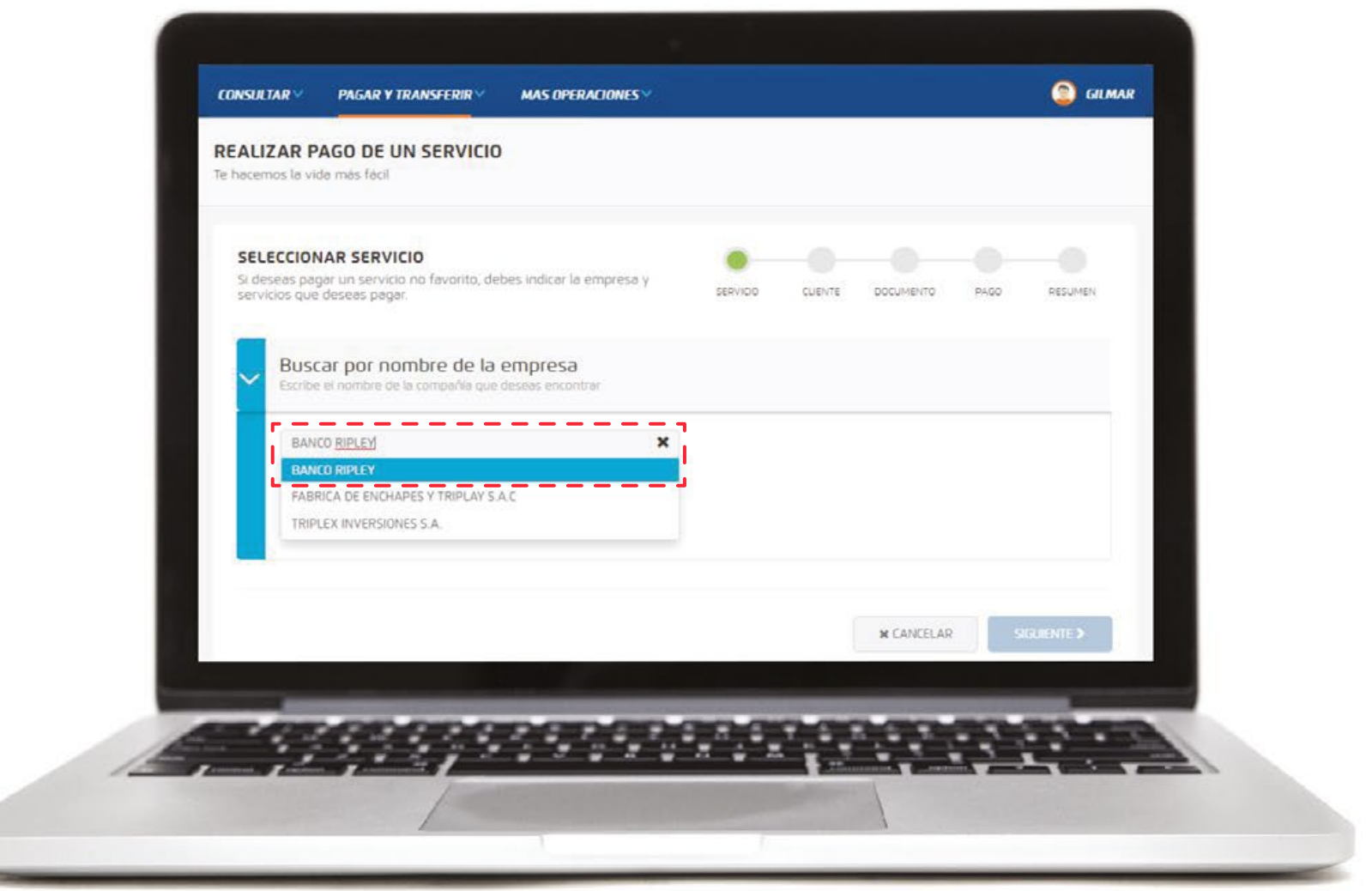

**4**

# Selecciona la opción **pago Préstamos soles.**

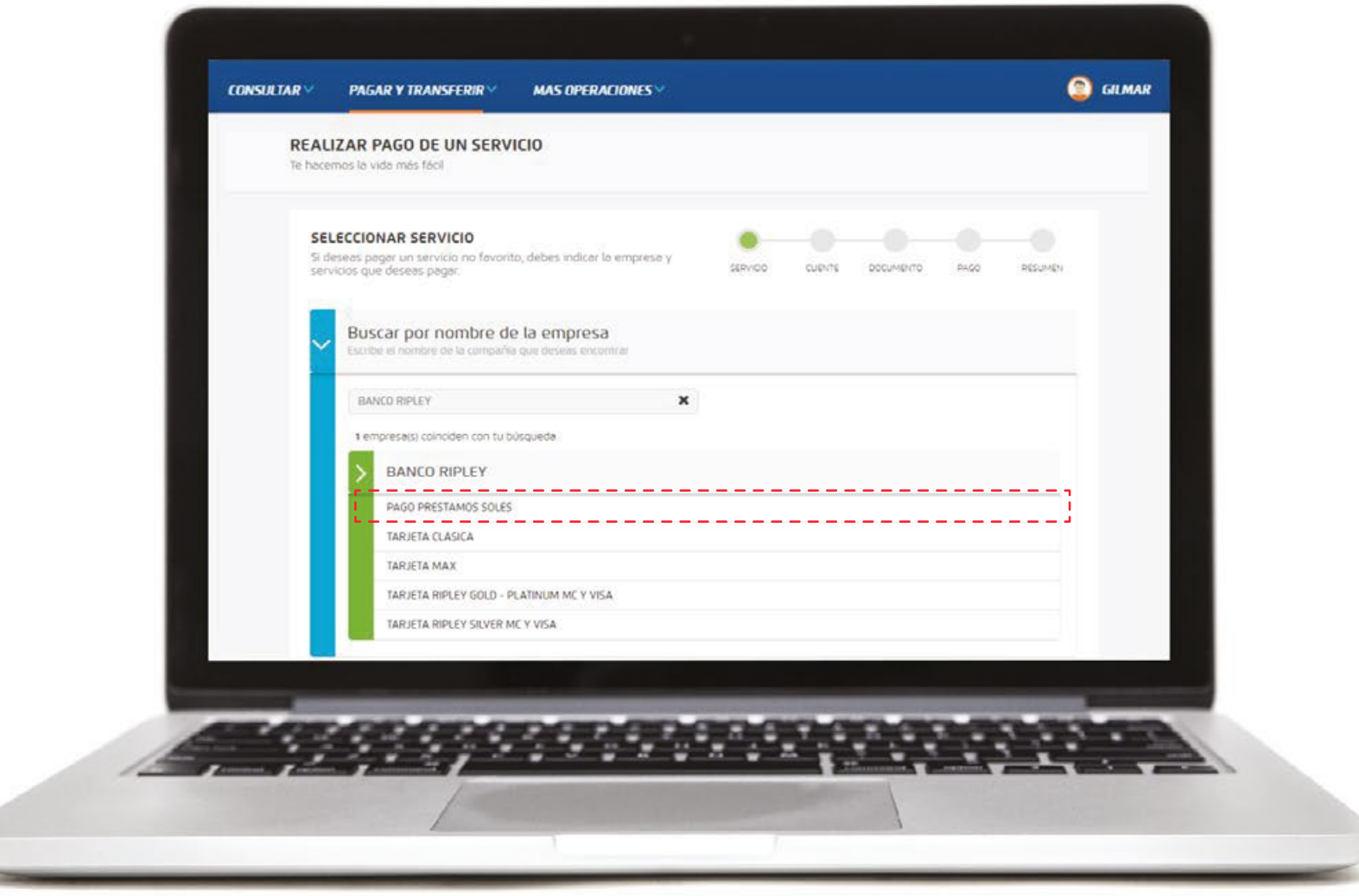

# **5** Ingresa el DNI del titular del **Préstamo**

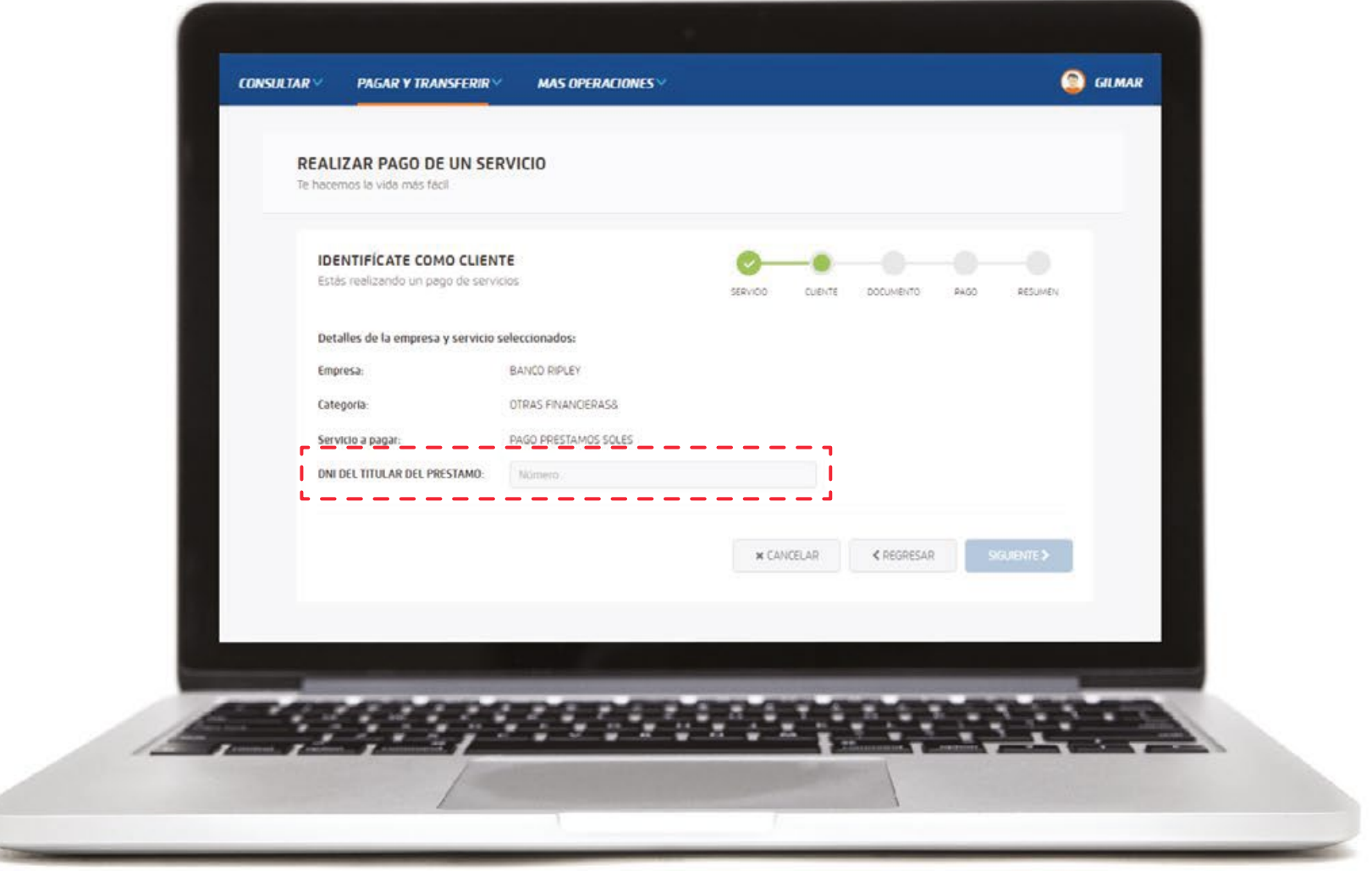

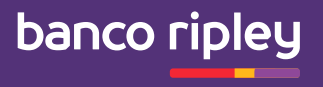

#### **6** Verifica los datos del titular del Préstamo a pagar,

## **selecciona el monto a pagar y click en siguiente para ejecutar el pago.**

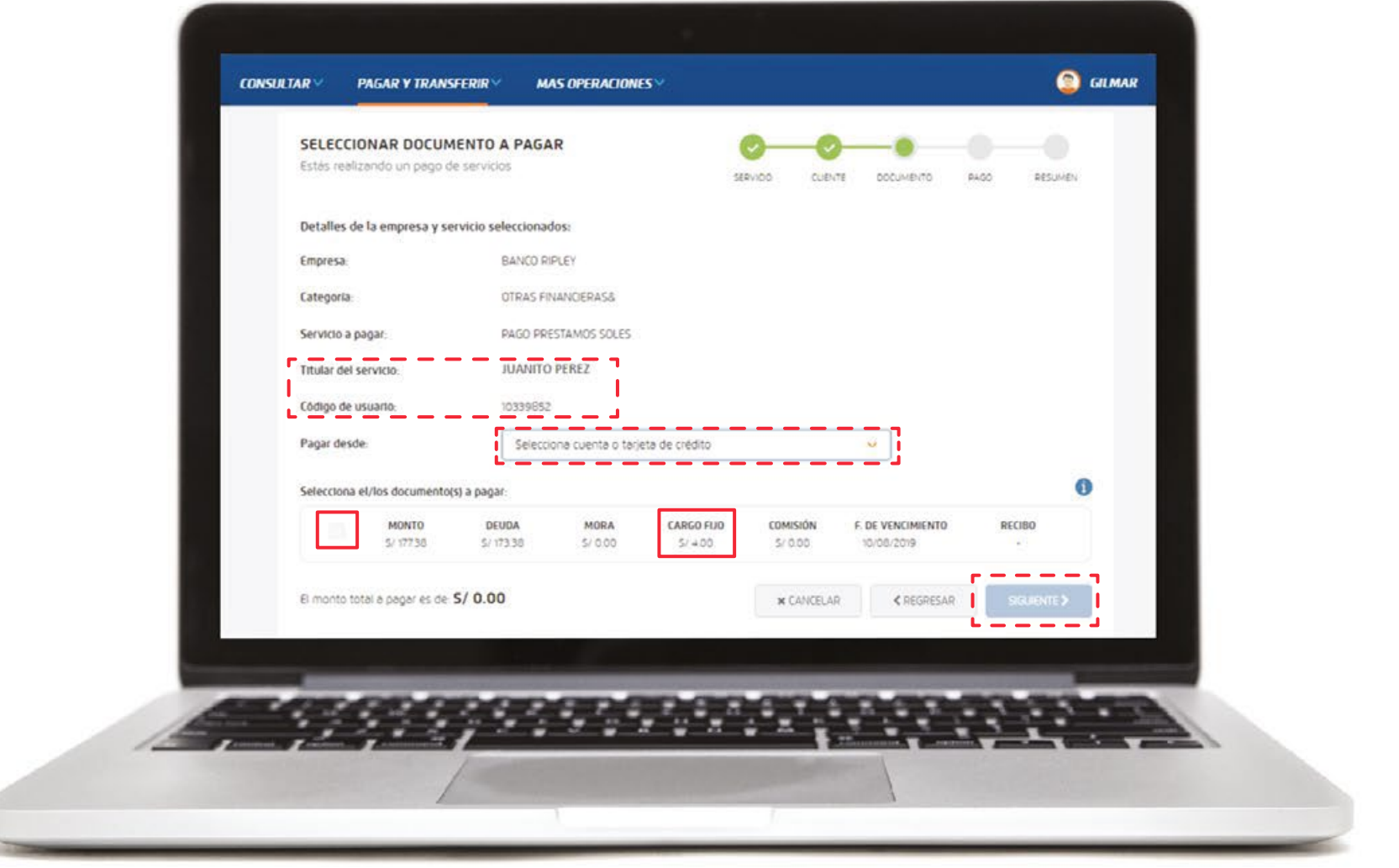

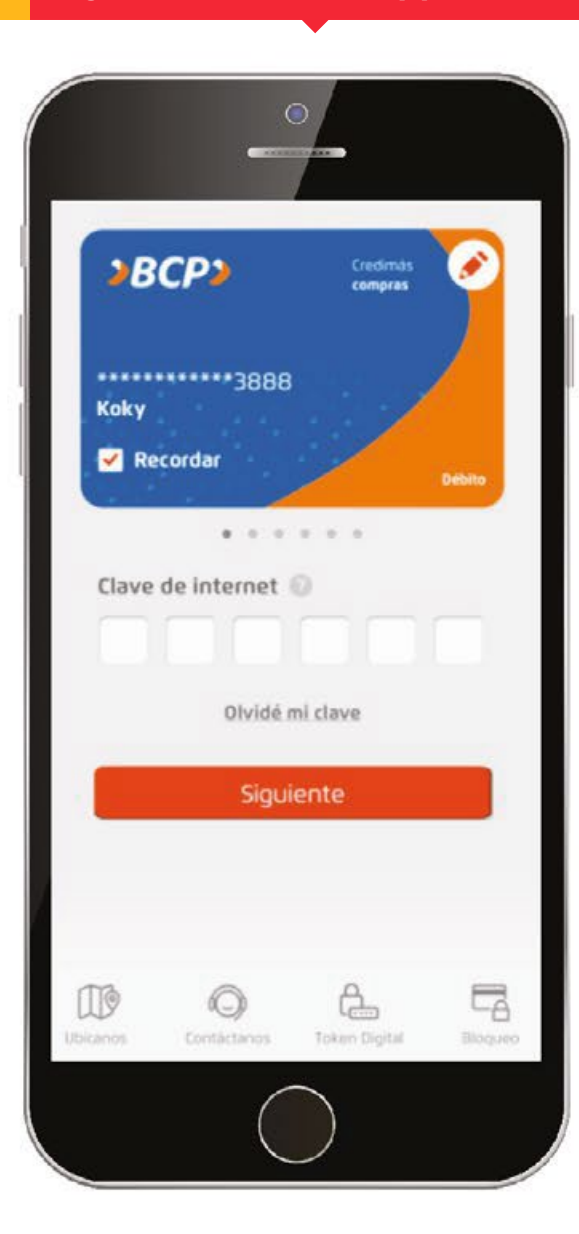

### **1** Ingresa a tu cuenta **App Mobile BCP 2** Selecciona la opción **pago de servicios**

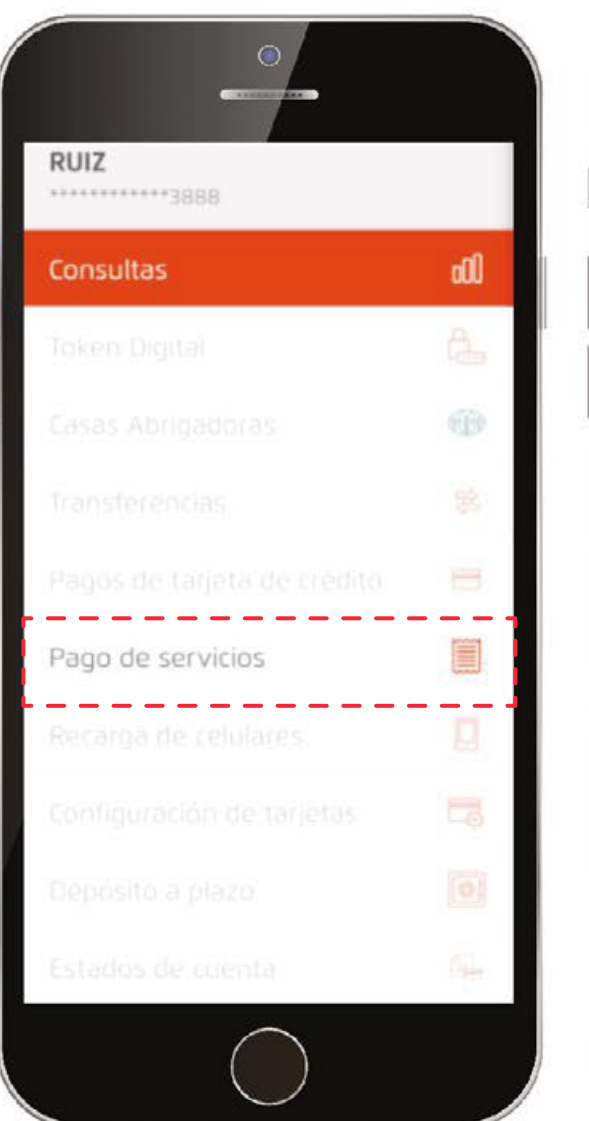

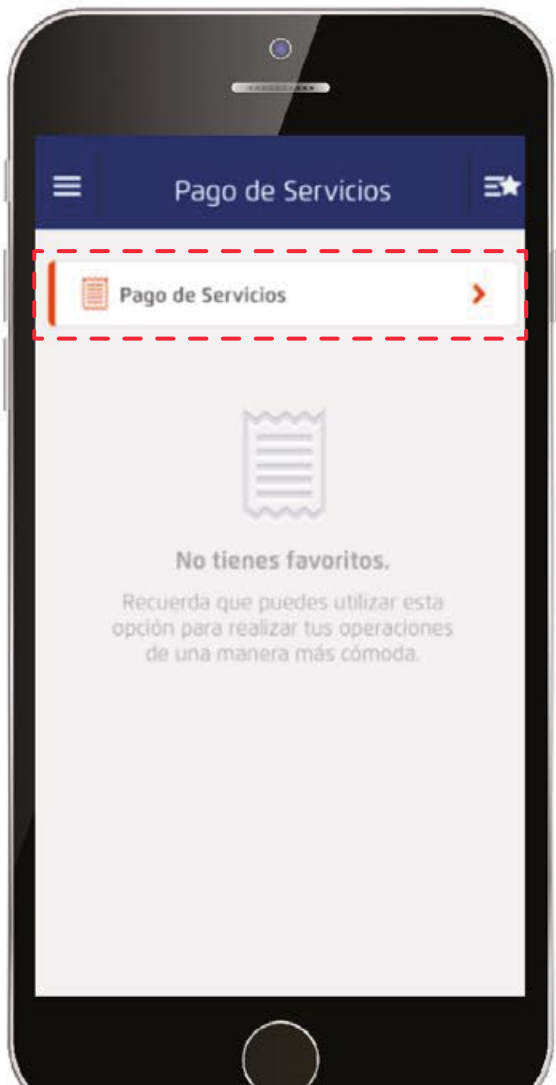

#### **PAGO APP BCP**

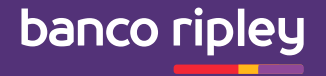

**Ingresa el DNI** Busca Banco Ripley y **selecciona <sup>3</sup> pago Préstamos soles.** del titular del **4 Préstamo** Pago de Servicios  $\bigcirc$   $\Rightarrow$ **Buscar** Cancelar QRipley  $\circ$ Categoría COLECTA SAC COLECTA - RIPLEY PAGOS VARIOS **BANCO RIPLEY** PAGO PRESTAMOS SOLES Empresa **BANCO RIPLEY** Servicio PAGO PRESTAMOS SOLES DNI DEL TITULAR DEL PRESTAMO Introduce DNI DEL TITULAR DEL PRESTA.

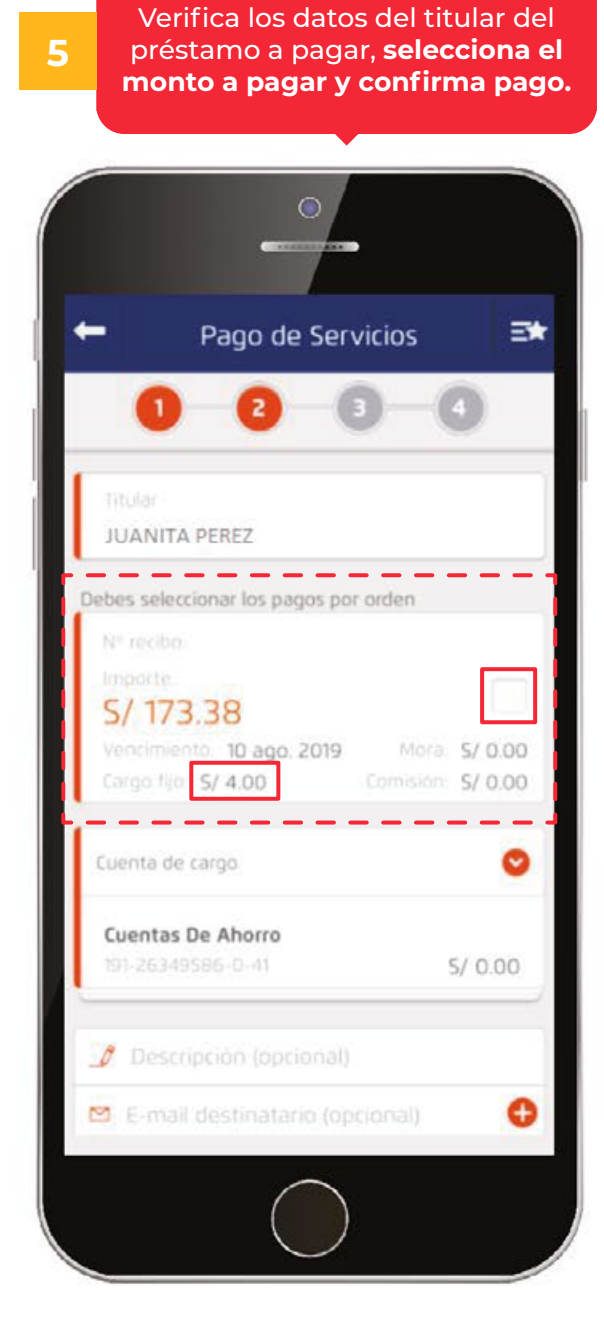

ø

 $\bullet$ 

O

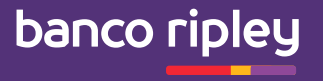

**Indica que vas a pagar un Préstamo de Banco Ripley.**

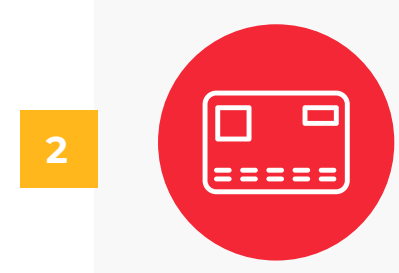

**Brinda el número de DNI del titular del Préstamo.** 

**3**

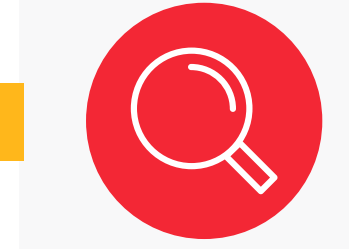

**Confirma los datos del Préstamo a pagar y listo. (Pago sujeto a comisiones).**